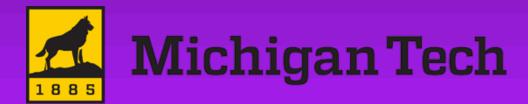

**TripShot** 

### Rider App Guide

2024

### First Time Rider Set-Up

#### Self Sign Up

- Download the TripShot app from iOS or Android.
- 2. Enter your Service Name: MTU
- Select Sign Up and enter your MTU email address.
- Click the link in your email to set up your TripShot account.

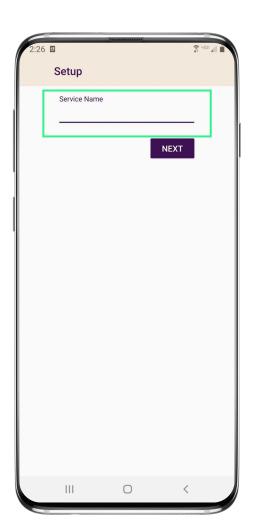

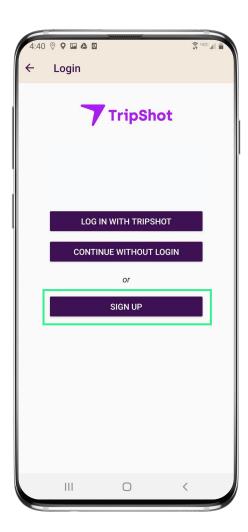

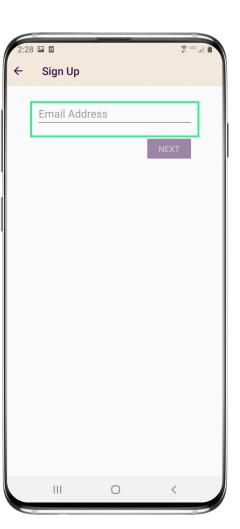

## Home & Sidebar Menus

#### **Home Menu**

The Home screen displays TripShot's most used features such as Favorites, Trip Planner, Routes, Stops and Points of Interest (if applicable).

#### Sidebar Menu

TripShot's sidebar menu provides access to Wallet, My Trips, Notifications, Settings, and Help & Feedback.

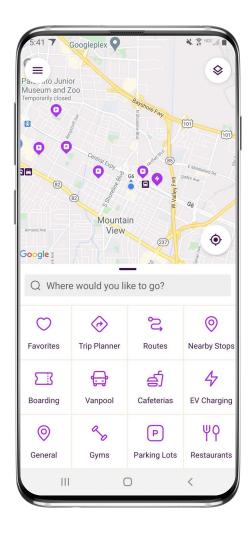

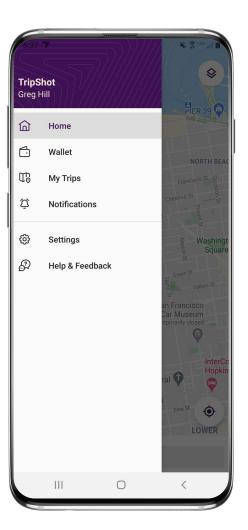

### Log In & Out

# Log In With TripShot

- 1. Enter your Service Name: MTU.
- 2. Select **Log In With TripShot**.
- Enter in your provided username and password.

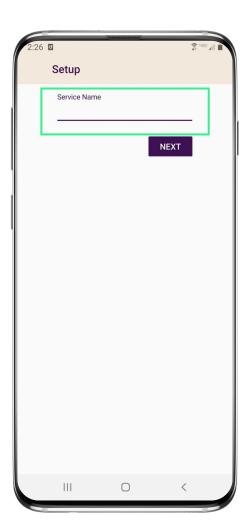

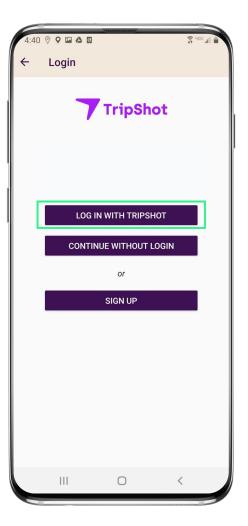

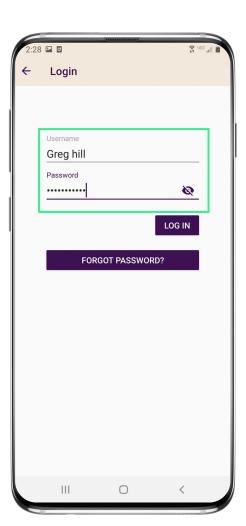

#### **Logging Out**

- 1. Navigate to the sidebar menu.
- 2. Select **Settings**.
- 3. Tap the **3-Dot Icon** in upper right-hand corner.
- 4. Select **Log Out**.

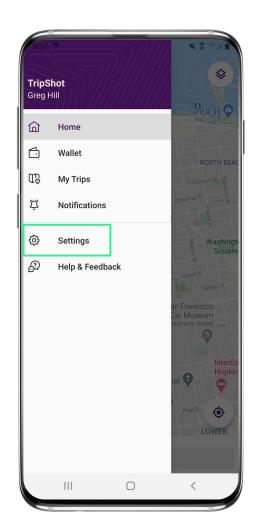

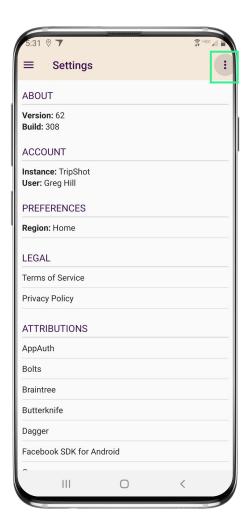

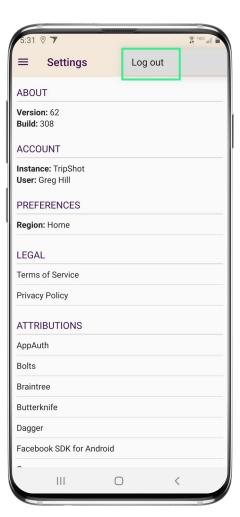

### **Travel Options**

# Travel Options

From the Home screen there are three ways to find your route and get travel information:

- Select Trip Planner to see options from your current location to your destination.
- Select Routes to see all your route options.
- Select Nearby Stops to see stops near your current location.

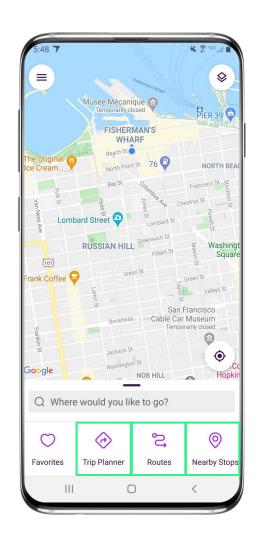

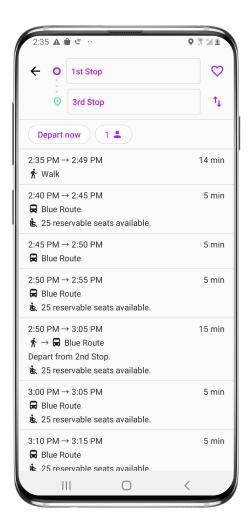

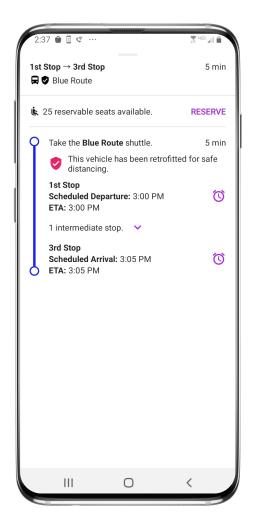

#### **Routes & Details**

- From the Home screen select Routes then select your preferred route from the list.
- Click on the drop-down icons to view additional stop times. Swipe through the stop times to find your departure time. Note: clicking on any of the stop times will update all the times shown for this route.
- Once you have clicked on your desired time and it is visible in the purple box you can click through to access reservations, set up notifications, view a picture of the stop and/or monitor ETAs.

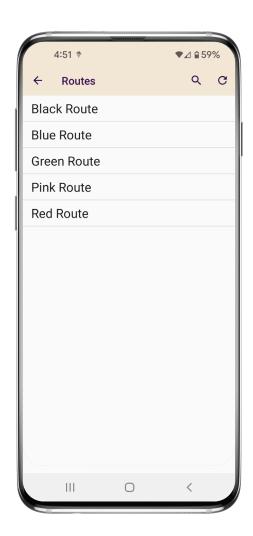

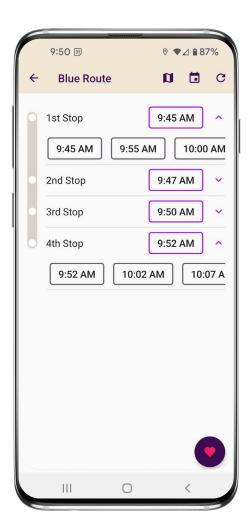

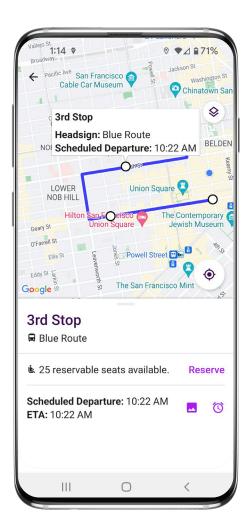

### Set Up Notifications

## True-Time<sup>®</sup> Notifications

- Subscribe to receive
   True-Time® push location
   notifications about your shuttle.
- On your route map swipe from the bottom to reveal the trip details.
- Set a notification by choosing a departure time, then tap the alarm icon.
- Edit your notification settings and Save.

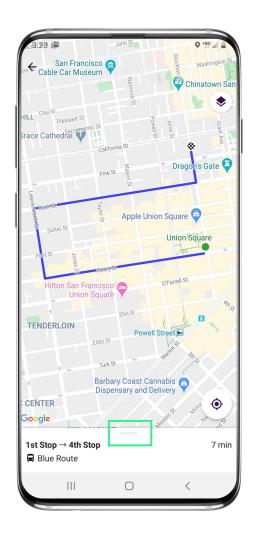

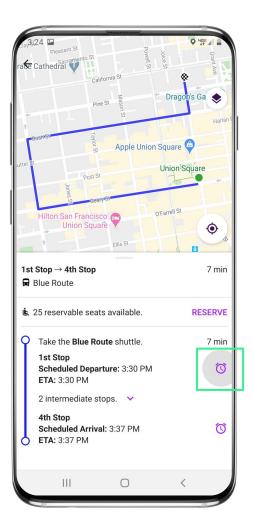

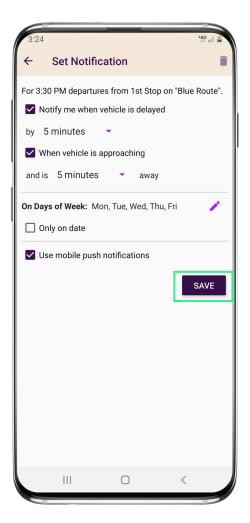

# Change Your Connecting Mode

# **Change your Connecting Mode**

- 1. From the Home screen select **Trip Planner.**
- Select the person icon to change your Connecting Mode to: Walk, Bicycle, or Drive.
- Revising your Connecting Mode will increase or decrease your search area. The Drive option provides the largest search results.

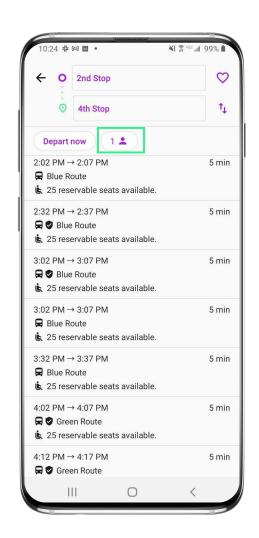

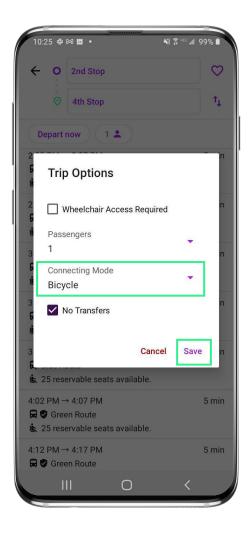

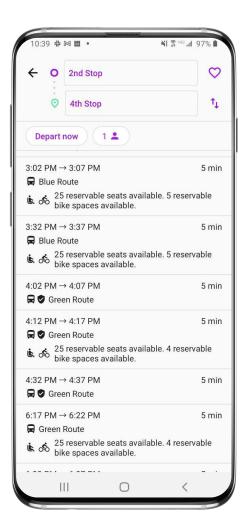

### TripShot FAQs

#### **TripShot FAQs**

#### **How do I download TripShot?**

The TripShot Rider App can be downloaded from your phone's app store – search for "TripShot".

#### Is the vehicle location accurate?

Yes, TripShot collects GPS data approximately every second from the shuttle.

#### How will TripShot help me plan my commute?

TripShot provides a Trip Planner to view route options, access to shuttle real-time location, and the ability to see notifications if a vehicle is arriving or delayed.

#### Are TripShot's notifications reliable?

Yes, TripShot notifications are reliable. TripShot utilizes Google Maps Traffic Data for stop ETA's and factors in traffic, accidents, and construction.

#### Is there a TripShot tutorial?

Yes, when you install TripShot for the first time basic tips will guide you through how to use the app.

#### What else can I do with TripShot?

With TripShot you can see the real-time location of the shuttles and get real-time ETA's to your device. You can set your favorite destinations. You can also set up alerts on when the shuttle is arriving or when the shuttle is delayed.

# TripShot